## **СПС Консультант Лекция 2**

## **Поисковые возможности системы Консультант Плюс**

- 1 Вид рабочего окна
- 2 Быстрый поиск
- 3 Поиск с использованием Карточки поиcка в разделе Законодательство

1 Вид рабочего окна

Рассмотрим основные элементы любого рабочего окна системы КонсультантПлюс.

В системе предусмотрены следующие элементы управления работой:

- главное меню;
- панель быстрого доступа;
- панель инструментов;
- контекстное меню.

Главное меню содержит основные функции системы, а также ряд стандартных для любого Windows приложения команд управления. Рубрики главного меню всегда одинаковы, но содержащийся в них список команд изменяется в зависимости от активного рабочего окна.

При работе с системой для удобства пользователя каждый выбранный инструмент поиска открывается в отдельном окне. Переключение между окнами можно осуществить с помощью вкладок, расположенных в строке **Главного меню.**

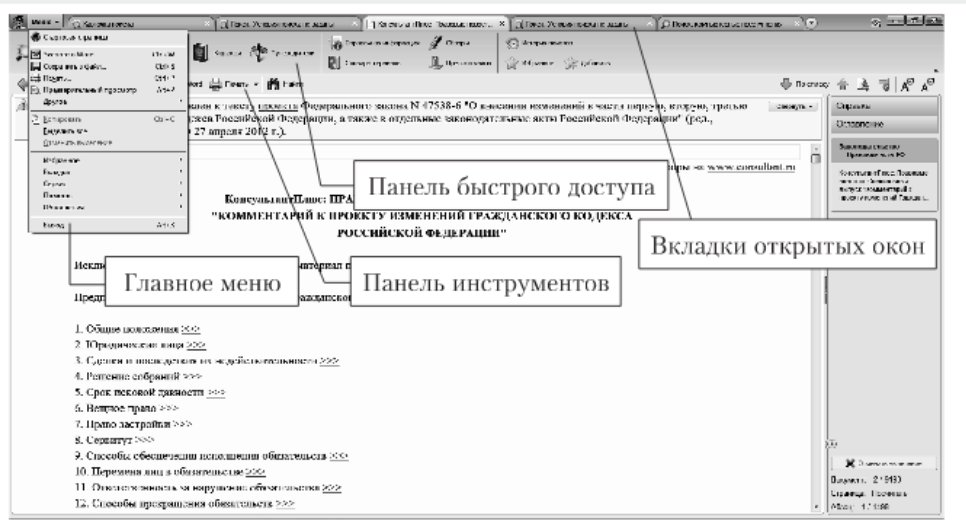

Помощью панели быстрого доступа можно перейти к следующим инструментам

**Карточка поиска** является основным инструментом поиска в системе, поскольку с ее помощью можно сформулировать наиболее гибкое поисковое задание.

С помощью Карточки поиска можно осуществить поиск по реквизитам, поиск по тематическому классификатору, контекстный поиск по текстам документов.

**Быстрый поиск** позволяет найти конкретный документ, фрагмент документа, список документов по известным реквизитам или описанию правовой проблемы.

**Правовой навигатор** позволяет получить основные документы по правовой проблеме в том случае, когда реквизиты документов неизвестны. Инструмент Кодексы позволяет быстро осуществить поиск любого действующего кодекса РФ.

**Путеводители** содержат аналитические материалы и ссылки на документы для решения актуальных профессиональных впросов: путеводитель по налогам, Путеводитель по сделкам, Путеводитель по судебной практике (ГК РФ), Путеводитель по корпоративным спорам и др.

**Справочная информация** предоставляет доступ к документа, подготовленным специалистами компании КонсультантПлюс, в которых представлена актуальная и часто используемая финансово0экономическая информация(например, календарь бухгалтера, курсы валют, ставки налогов и других обязательных платежей, условия и порядок вступления в силу нормативных актов).

**Инструмент Обзоры** предоставляет доступ к мониторингу законодательства.

**Словарь терминов** позволяет найти определение выбранного понятия в законодательстве или в толковом словаре.

**Инструмент Пресса и книги** предоставляет доступ к монографиям и материалам, опубликованным в юридических и экономических изданиях.

**Инструмент Избранное** позволяет обратиться к ранее составленным подборкам документов и закладкам в текстах документов, которые были сохранены пользователем в системе.

**Инструмент История поисков** дает возможность быстро повторить поиск документов, выполненный ранее.

Набор функций панели инструментов зависит от выбранных режимов работы- вида поиска, режимов работы со списком документов или текстом документа.

Контекстное меню, вызываемое щелчком правой кнопки мыши, содержит набор команд для того объекта, который выбран в рабочем окне.

2 Быстрый поиск

Быстрый поиск -это наиболее простой и удобный способ начать поиск в системе.

Быстрый поиск позволяет найти:

- конкретный документ;
- конкретный фрагмент документа;
- документы по незнакомому для пользователя вопросу.

Начать работу с помощью Быстрого поиска можно прямо со Стартовой страницы либо перейти в окно Быстрого поиска из любого места системы, воспользовавшись кнопкой Быстрый поиск панели быстрого доступа.

В строке Быстрого поиска можно задать известную информацию о документе или описание проблемы.

В результате работы Быстрого поиска получается единый список документов (без разбивки по информационным банкам), в котором представлены нормативные документы, судебные решения, комментарии. Данный список отсортирован по соответствию запросу: в начале списка представлены документы, которые наиболее точно отвечают условиям запроса. Список включает не более 50 документов.

В окне результатов под поисковой строкой содержатся подсказки. Это наиболее популярные уточняющие запросы, выбрав которые можно быстро получить новый список документов по изучаемой ситуации.

Если необходимо получить полный список документов в виде дерева списка, то в списке Быстрого поиска следует нажать на ссылку Построить полный список, расположенную вверху справа.

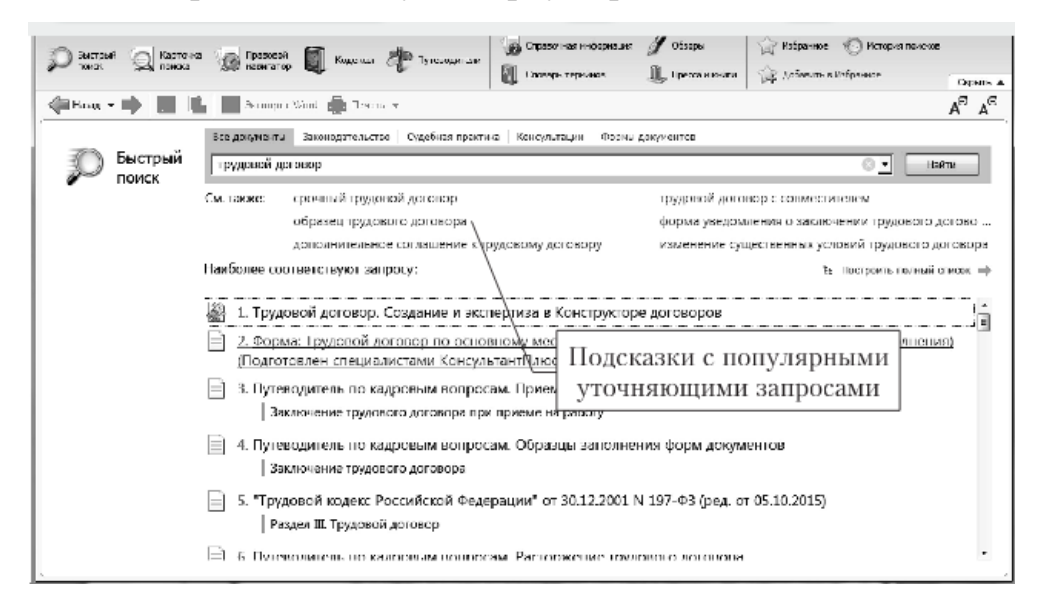

3 Поиск с использованием Карточки поиcка в разделе Законодательство

При выборе на Стартовой странице команды Карточка поиска или Законодательство открывается окно Карточка поиска.

В Карточке Поиска реализованы основные виды поиска документов: по реквизитам документа, по тематическому классификатору, по текстам документов.

Вне зависимости от того, какой раздел информационного массива был выбран при входе в Стартовом окне, из Карточки поиска можно переключится в другой раздел. Для этого следует воспользоваться кнопкой вызова списка, установленных разделов информационного массива. В появившемся списке можно выбрать необходимый раздел.

Чтобы найти документы, необходимо указать известные пользователю реквизиты (например, номер документа, название, вид, тематику) в полях карточки поиска. Как правило, достаточно заполнить только несколько полей, чтобы документ был найден. А если известны точные реквизиты документа, например, его номер, то достаточно указать номер документа.

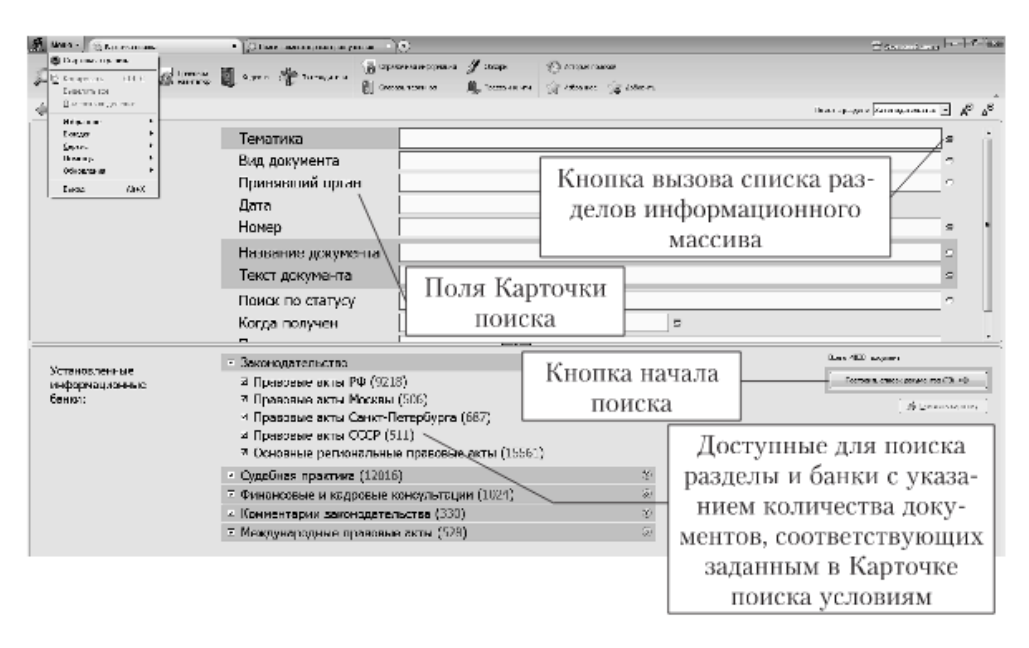

В разделах можно выбирать, по каким информационным банкам должен проводиться поиск документов. Для этого в нижней части окна Карточки поиска следует отметить нужные информационные банки, поставив или сняв щелчком мыши флажок в поле слева от названия информационного банка.

Важно помнить, что сквозной поиск в системе возможен только из раздела Законодательство.

Следует учитывать также, что сквозной поиск по нескольким выбранным разделам может осуществляться только по общим для разделов полям. Так, общими полями являются Дата, Название документа, Тематика, Текст документа. Если, например, в Карточке поиска раздела Законодательство задан номер документа и тематика, то при подключении к поиску раздела Комментарии законодательства, не имеющего реквизита Номер, поиск будет производиться в разделе Законодательство по обоим реквизитам, а в разделе Комментарии законодательства — только по реквизиту Тематика.

Информация в нижней части карточки указывает, какие разделы и информационные банки доступны для поиска и сколько документов в них соответствует поисковому заданию, сформулированному в Карточке поиска.

Карточка поиска раздела Законодательство состоит из следующих поименованных полей:

 Тематика — единый тематический классификатор, основанный на классификаторе правовых актов, одобренном Указом Президента РФ от 15 марта 2000г. № 511.

 Вид документа — названия видов документов (закон, указ, письмо …);

 Принявший орган — названия (полные и сокращенные) органов, принявших документы;

 Дата — конкретные даты и диапазон дат принятия документов;

• Номер — официальные номера документов;

 Название документа - слова, встречающиеся в названиях документов;

 Текст документа — слова и комбинации слов, объединенных различными логическими условиями, встречающиеся в тестах документов;

 поиск по статусу — указание , что искомый документ не вступил в силу ил утратил силу; поиск всех документов, кроме утративших силу и не вступивших в силу;

 Когда получен — даты или диапазон дат ввода документов в систему, установленную у пользователя;

 Дата в минюсте - номера документов, под которыми они зарегистрированы в Минюсте России;

 Папки документов — иерархический список всех созданных пользователем папок документов.

Для поиска документов по его реквизитам требуется заполнить известные поля Карточки поиска.

На основании введенных реквизитов система сканирует все имеющиеся в информационном массиве документы и сопостовляет их данные с введенными пользователем данными о реквизитах.

Если содержимое всех заполненных полей из карточки поиска совпадает с реквизитами документа находящегося в базе, то документ считается найденным и заносится в список документов. Таким образом, сформированный список обладает следующим свойством: содержимое всех заполненных полей карточки поиска идентично реквизитам каждого документа из списка.

Если какое-либо поле Карточки поиска не заполнено, то система осуществляет поиск документов с любым способом его заполнения. Поэтому поиск по пустой карточке поиска приведет к формированию списка документов, полностью дублирующего весь информационный банк.

После заполнения любого поля Карточки поиска система сообщает число документов, удовлетворяющих запросу. Оно отражается в нижней области Карточки поиска справа от названия каждого информационного банка.

Эта информация поможет принять решение : уточнять Карточку поиска или нет.

Поиск документов с использованием полей Вид документа, Принявший орган , Номер, Номер в Минюисте. Для удобства работы каждое поле Карточки поиска снабжено словарем. Словарь включает в себя все возмжные способы заполнения выбранного поля и автоматически корректируется после каждого пополнения информационного банка новыми документами. Применение словаря поможет избежать ошибок при заполнении Карточки поиска.

Заполнение полей производится следующим образом. Нужно щелкнуть мышью по названию выбранного поля, либо подвести курсор к выбранному полю и нажать клавишу Enter, либо, установив курсор на поле, начать вводить нужное значение реквизита. Это позволяет войти в словарь всех возможных значений данного поля.

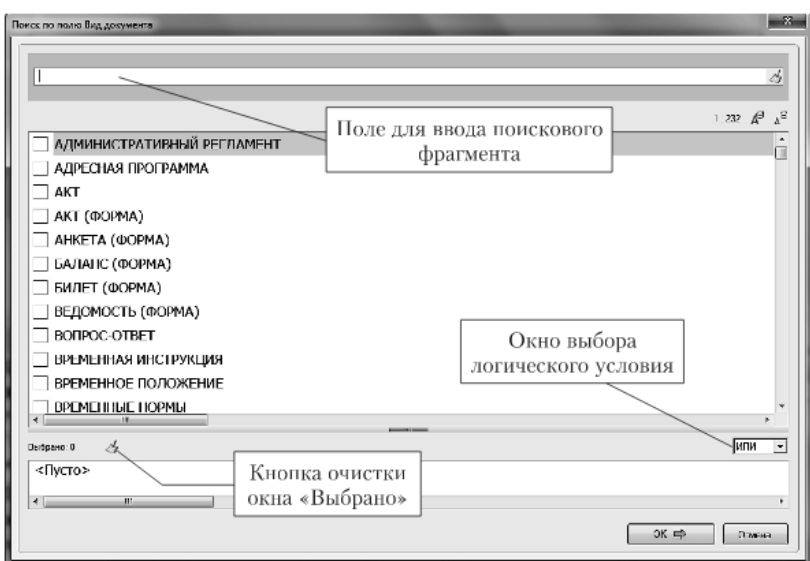

Окно *Словарь*. Как правило, содержит поле для задания фильтра, список значений словаря и область выбранных значений. Над списком значений словаря указано, сколько в нем слов и на номере какого слова стоит в настоящее время курсор.

Перемещение по словарю выполняется с помощью мыши, клавиш стрелок, а также клавиш Home, End, PgUp, PgDn.

Для быстрого перехода к необходимому слову в словаре данного поля можно начать набирать это слово на клавиатуре либо воспользоваться поисковым полем в верхней части окна, где можно задать любое вхождение (необязательно в начале слова), встречающееся в искомом слове. Ошибочно набранную букву можно удалить, нажав клавишу BackSpace.

Найденное слово отмечается установкой флажка, осуществляемой щелчком мыши в окошке слева от выбранного значения в словаре, либо нажатием клавиши Ins, либо выбором команды *Отметить/Разотметить* контекстного меню. Повтор этой же операции снимает сделанную отметку. Все отмеченные слова автоматически заносятся в элемент окна **Выбраны**.

Если выбрано несколько слов, необходимо соединить их логическим условием И, ИЛИ, КРОМЕ.

Условие И означает, что выбранные документы соответствуют всем заданным значениям одновременно. Так, в системе КонсультантПлюс документ, принимающий или утверждающий другой документ, оформленный как приложение к первому, имеет двойной вид. Например, Указ Президента РФ, утверждающий Положение, имеет вид, «УКАЗ и ПОЛОЖЕНИЕ».

Условие ИЛИ означает, что выбранные документы соответствуют хотя бы одному из заданных значений.

Условие КРОМЕ означает, что выбранные документы соответствуют всем другим значениям кроме заданных.

После этого заданные слова заносятся в соответствующее поле Карточки поиска, путем нажатия кнопки ОК или нажатием клавиши Enter.

Если необходимо отменить сделанный выбор значений реквизита и очистить поле «Выбраны» следует воспользоваться кнопкой *очистить.*

После заполнения карточки поиска следует выбрать кнопку *Построить список документов* или нажать клавишу F9 для перехода в сформированный список документов, соответствующий сделанному запросу.

Если необходимо удалить содержимое текущего поля Карточки поиска, необходимо либо нажать клавишу Del, либо выбрать пункт *Очистить поле* контекстного меню, либо нажать кнопку *очистить* в правой части текущего поля.

Для очистки всей карточки поиска следует выбрать команду Очистить карточку контекстного меню, либо нажать клавиши Ctrl+Del, либо нажать кнопку *очистить карточку*.

При задании условий в поле **Принявший орган** можно использовать как полные названия, так и официальные и общепринятые сокращения. При этом в словаре будут отражаться либо полные названия (если включена опция *Полные названия*), либо их сокращения (если включена опция *Сокращенные названия*).

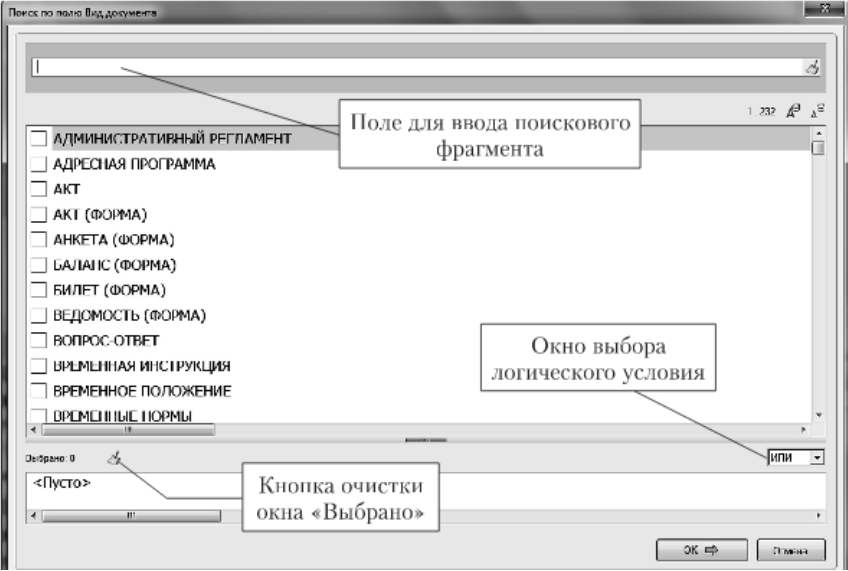

При задании условий в поле **Номер** в поисковой строке можно задавать как полные номера документов, так и фрагменты номера. При этом пользователь должен указать в окне рядом с поисковым является ли заданный фрагмент началом номера или любой другой частью.

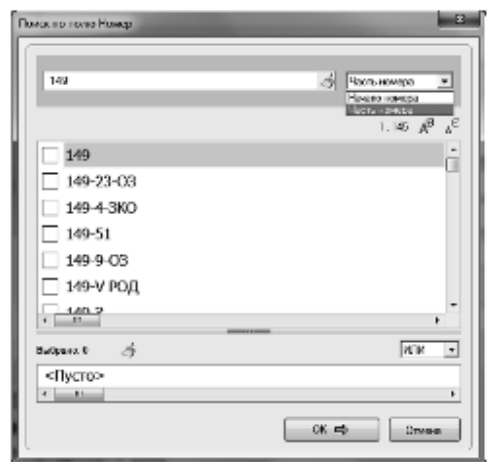

Поиск документов с использованием полей **Дата** и **Дата в Минюсте**. Работа со словарем типа **Дата** может производиться в двух режимах: *Задать* или *Выбрать из словаря*. Выбор режима происходит по соответствующему корешку в верхней части диалогового окна «Поиск по полю Дата».

Для задания точной даты или временного интервала, в пределах которого были приняты интересующие документы. Следует перейти в режим *Задать*. В этом режиме сначала требуется выбрать нужное условие:

«точная дата», «Позже чем», «раньше чем», «Диапазон дат». А затем ввести с клавиатуры нужную дату или выбрать даты из календаря.

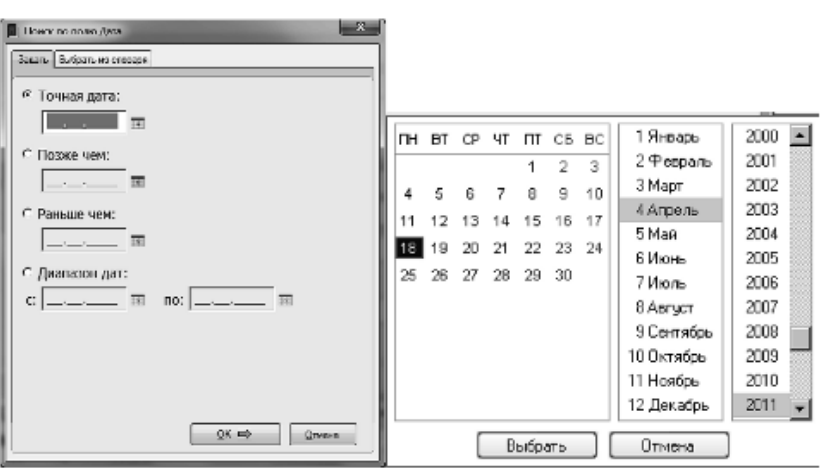

Для вызова календаря используется кнопка, расположенная справа от поля ввода даты. В календаре следует установить курсор на нужной дате и нажать кнопку *выбрать*.

Для занесения выбранных дат в соответствующее поле карточки поиска требуется нажать кнопку ОК или клавишу Enter.

В режиме **Словарь** можно задать точную дату принятия документа или одновременно несколько дат, которые автоматически будут связаны логическим условием ИЛИ. При выборе вкладки **Словарь** на экране появляется окно со списком дат принятия всех документов, имеющихся в информационном массиве системы КонсультантПлюс.

Найти нужную дату можно, листая список или вводя ее с клавиатуры. Установив флажок в окошке слева от нужной даты, следует нажать кнопку ОК для занесения ее в Карточку поиска.

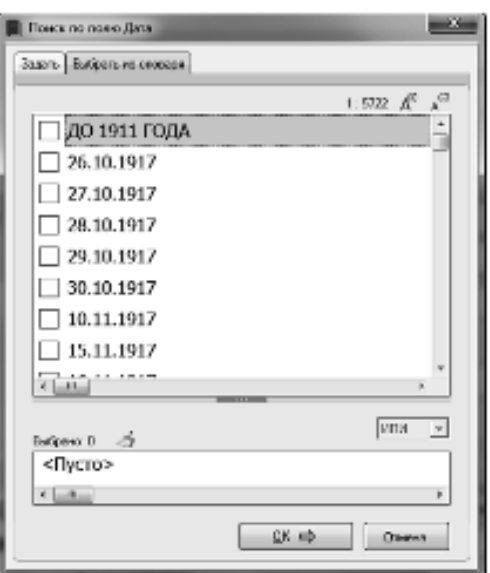

**Поиск по тематическому классификатору**. Словарь поля *Тематика* содержит многоуровневый рубрикатор, базирующийся на классификаторе правовых актов, одобренном Указом Президента РФ от 15 марта 2000г. №511.

Наличие у рубрики вложенных подрубрик показано специальным символом +, стоящим слева от названия рубрики. Для того, чтобы раскрыть(закрыть) рубрику следует использовать либо клавишу Пробел, либо пункт *Открыть/закрыть* рубрику контекстного меню, либо щелкнуть левой кнопкой мыши на значке слева от рубрики.

При выборе команды *Открыть все* контекстного меню раскроется весь рубрикатор, а при выборе команды *Свернуть все* над окном классификатора, либо команды *Закрыть все* контекстного меню закроются все открытые рубрики.

Движение по рубрикатору выполняется с помощью мыши, клавиш стрелок, а также клавиш Home, End, PgUp, PgDn.

Для быстрого поиска нужной рубрики следует воспользоваться полем задания поискового фрагмента, расположенного в верхней части окна **Тематика.**

В нем следует в произвольном порядке перечислить слова, которые должны встречаться в названии рубрики. Грамматическая форма слов не важна, будут найдены все словоформы данного слова.

После ввода поискового фрагмента из рубрикатора автоматически выбираются только рубрики, в которых заданные слова встречаются.

Найденные рубрики надо отметить, выбрав команду *Отметить/Разотметить* контекстного меню или нажав клавишу Insert.

Повтор этого действия снимает сделанную отметку.

Все отмеченные рубрики заносятся в элемент окна Выбраны. Следует учитывать, что отметка рубрики равносильна отметке всех имеющихся у ней подрубрик.

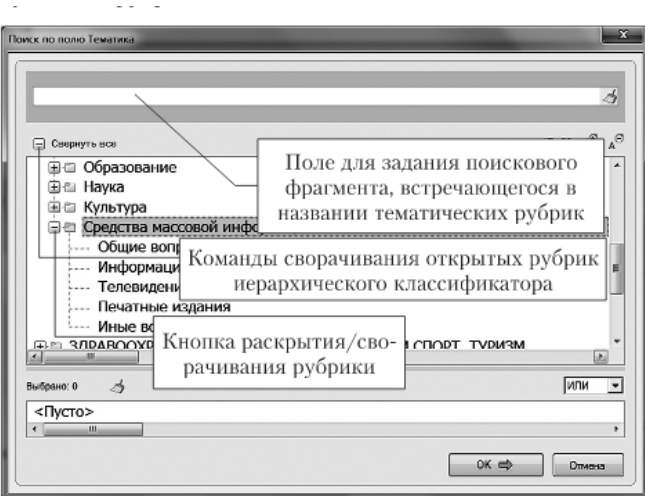

Выбранные рубрики тематического классификатора можно объединить логическими условиями И, ИЛИ, КРОМЕ.

Для занесения выбранных рубрик в Карточку поиска нужно нажать кнопку ОК (или клавишу Enter).